### **Produce spreadsheets** (Excel 2016)

Supporting BSBITU304 Produce spreadsheets in the BSB Business Services Training Package.

© Software Publications Pty Ltd, 2017

Revised for Excel 2016 by the Software Publications writing team

### **ISBN 978-1-925291-26-1**

### **Disclaimer**

All rights reserved. No part of this publication may be reproduced or transmitted in any form or by any means, electronic or mechanical, including photocopying, scanning, recording, or any information storage and retrieval system, without permission in writing from Millbank Investments Ltd, NZ or Software Publications Pty Ltd. No patent liability is assumed with respect to the use of the information contained herein. While every precaution has been taken in the preparation of this book, the publisher and authors assume no responsibility for errors or omissions. Neither is any liability assumed for damages resulting from the use of the information contained herein.

### **Software Publications Pty Ltd** (ABN 75 078 026 150)

### **Head Office - Sydney**

Unit 3 25 Gibbes Street Chatswood NSW 2067

www.softwarepublications.com.au

#### **Published and printed in Australia**

# **BSBITU304 Produce spreadsheets**

## **Application**

This unit describes the skills and knowledge required to develop spreadsheets through the use of spreadsheet software.

It applies to individuals employed in a range of environments who tend to be personally responsible for designing and working with spreadsheets under minimal supervision.

No licensing, legislative or certification requirements apply to this unit at the time of publication.

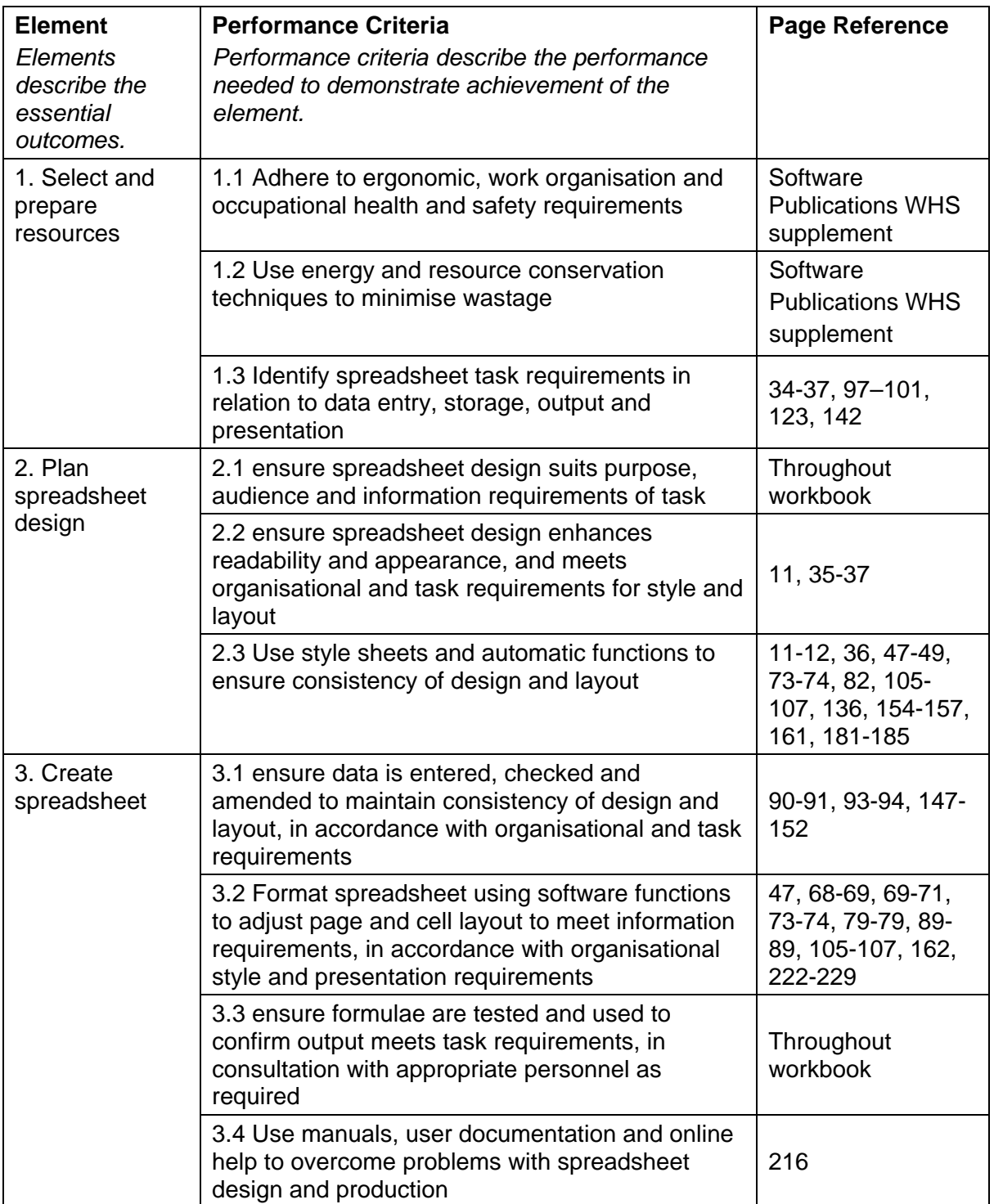

## **Elements and Performance Criteria**

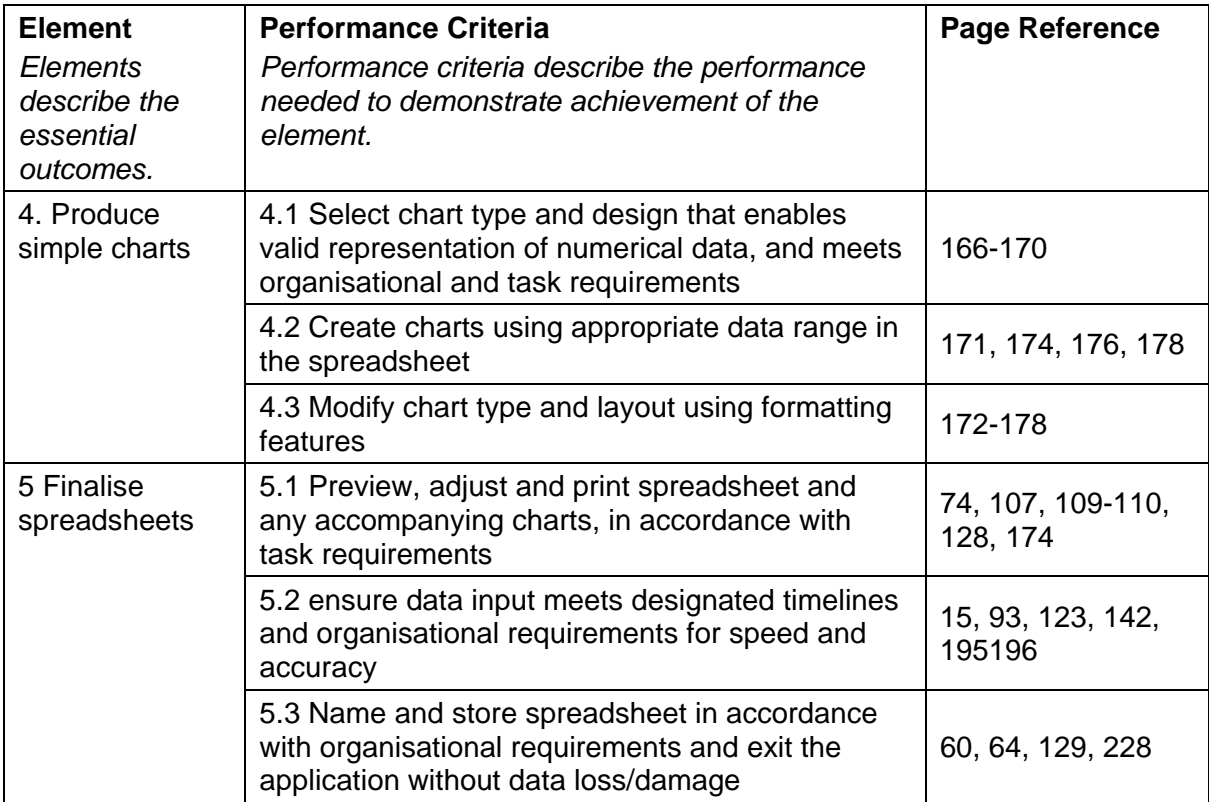

## *Foundation Skills*

This section describes language, literacy, numeracy and employment skills incorporated in the performance criteria that are required for competent performance.

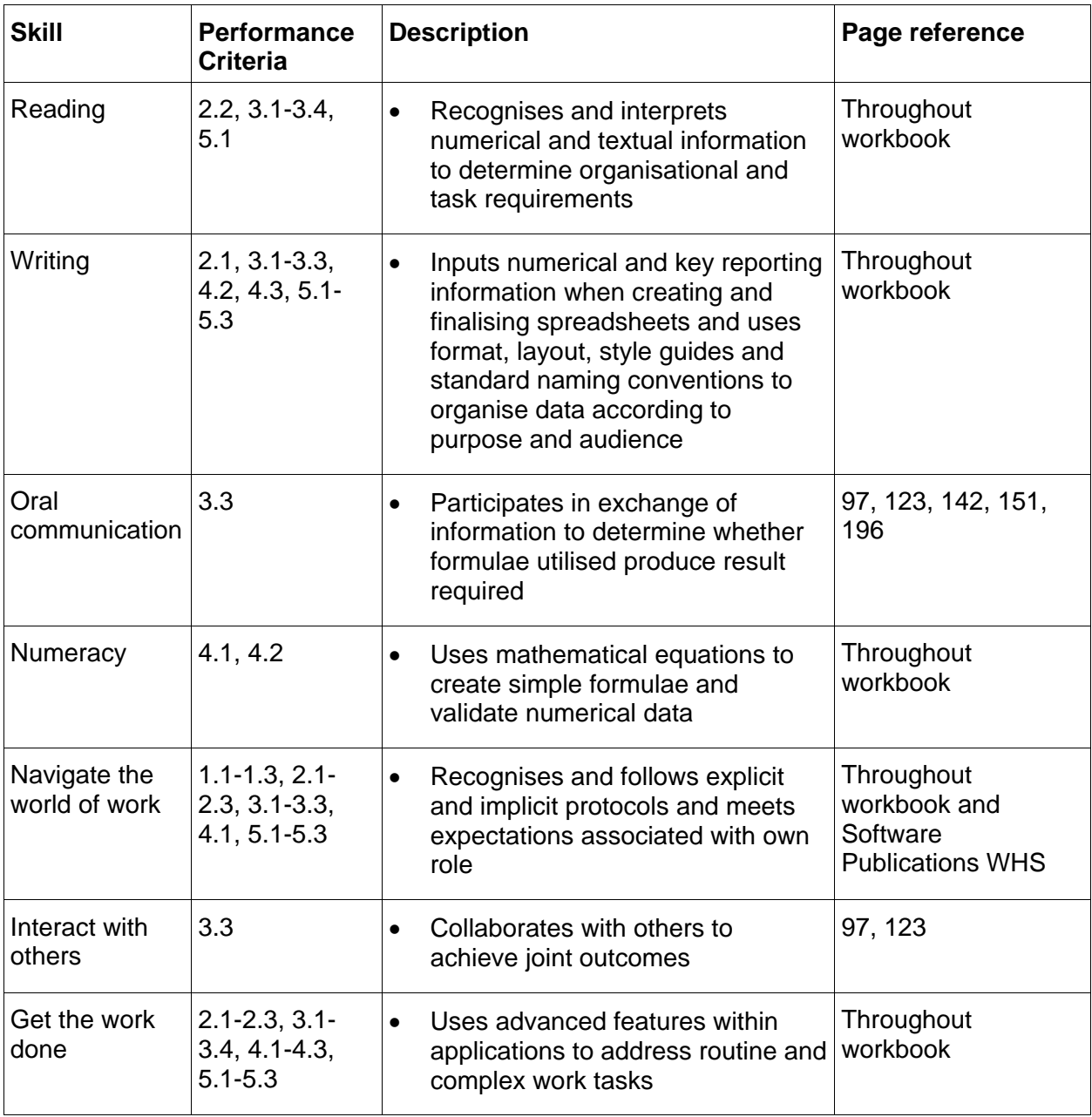

# **Assessment for BSBITU304**

This Unit is assessed by:

- observation task
- theory questions
- planning spreadsheets
- creating spreadsheets.

## **Assessment Requirements v1.0**

## *Performance Evidence*

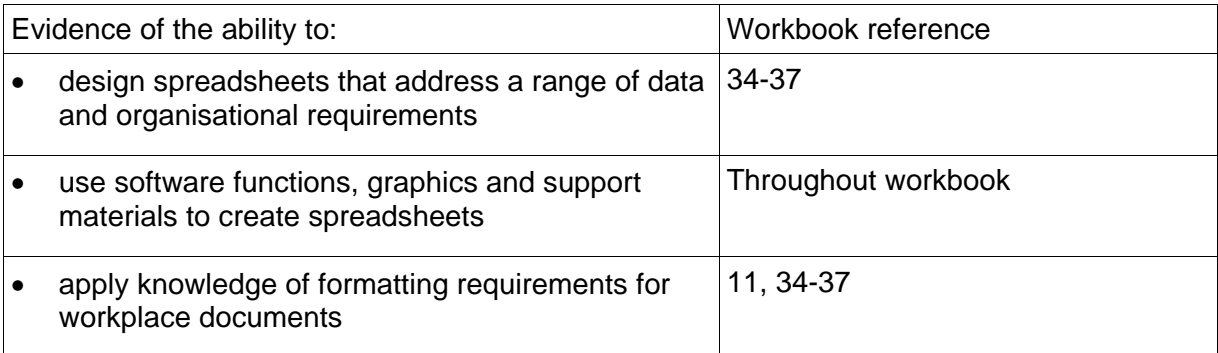

## *Knowledge Evidence*

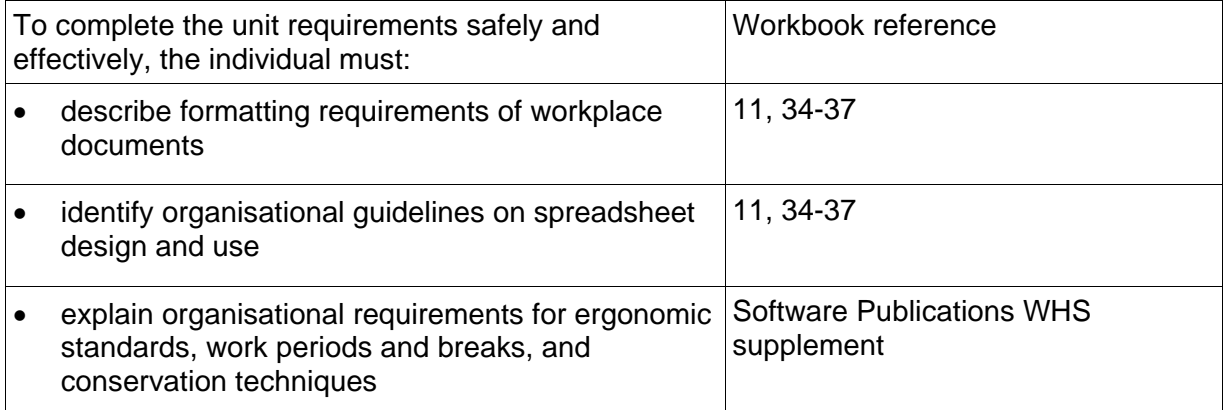

# **Examples of Charts**

Charts can be generated automatically from data in spreadsheets and used to display results graphically.

Here are some examples of how charts can be used.

## **Column Charts**

The Column chart below displays income data in vertical columns. The difference between each month can be seen at a glance.

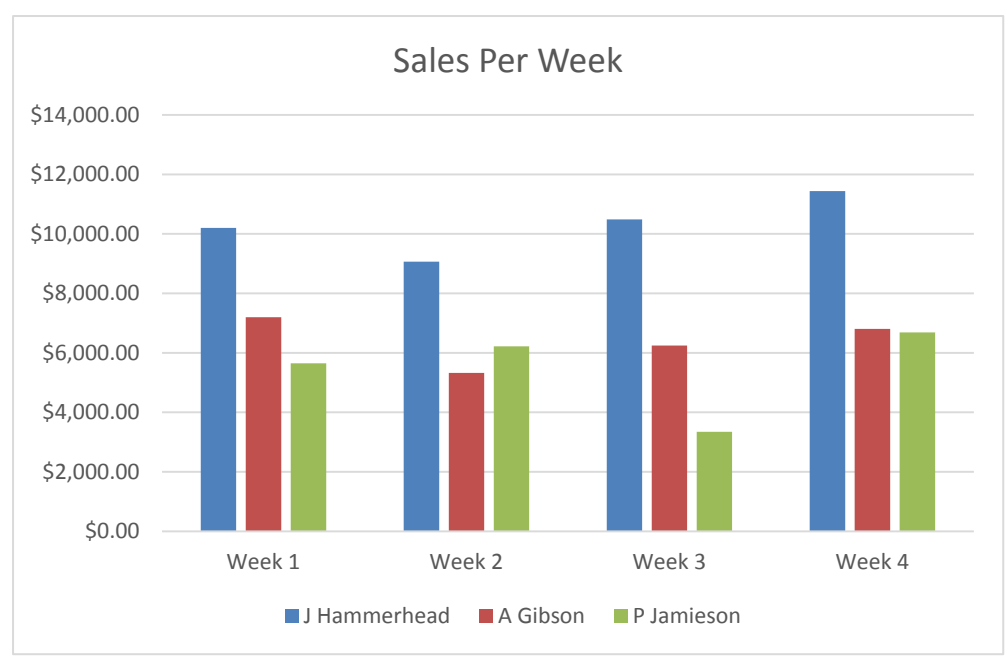

## **Pie Charts**

The pie chart below shows total sales for each salesperson. Labels have been added so that the reader can view the values. In this chart, a segment of the pie has been 'exploded' to highlight the highest Total Sales value.

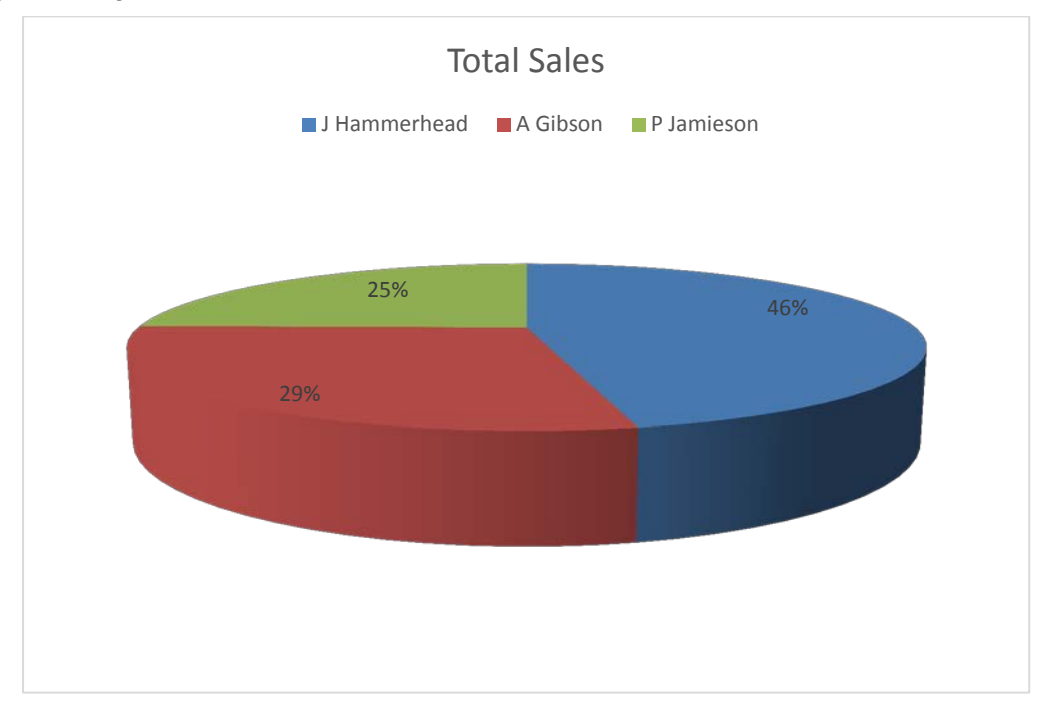

# **Designing Spreadsheets**

Before you start designing a spreadsheet, you must do your research so that you know exactly what you are designing and why. Whatever the purpose of your spreadsheet however, there are a few design constants.

A spreadsheet must be built so that it can be read and understood by other people. To achieve this, it usually has:

- a main heading
- a subheading
- column headings
- row headings
- totals.

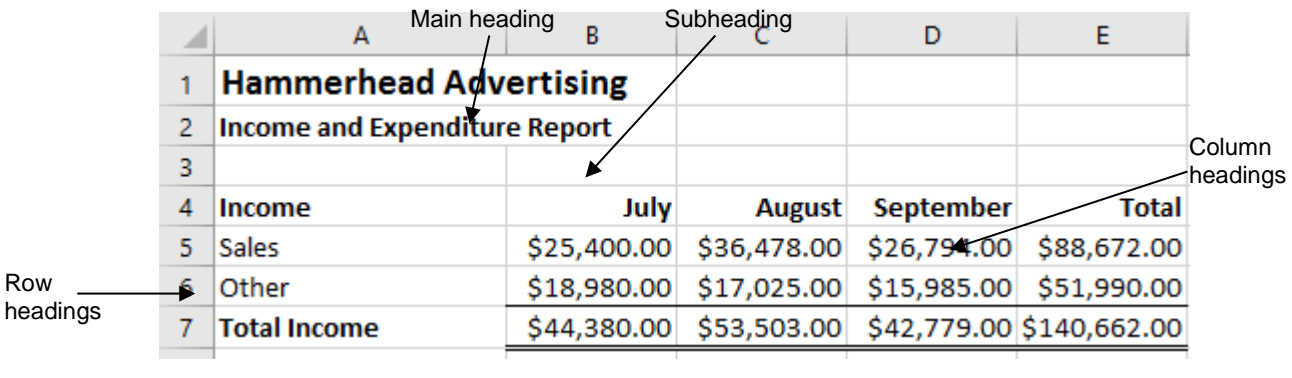

Totals

# **Working with Formulas**

Formulas are mathematical functions used to perform calculations in a spreadsheet.

An **=** (equal sign) is used in front of every formula. This is also a good way to tell the difference between formulas and entered values (numbers) in cells. All formulas must have the = sign in front of the mathematical equation for the application to calculate a result.

In the example below, the formulas for the above spreadsheet are displayed.

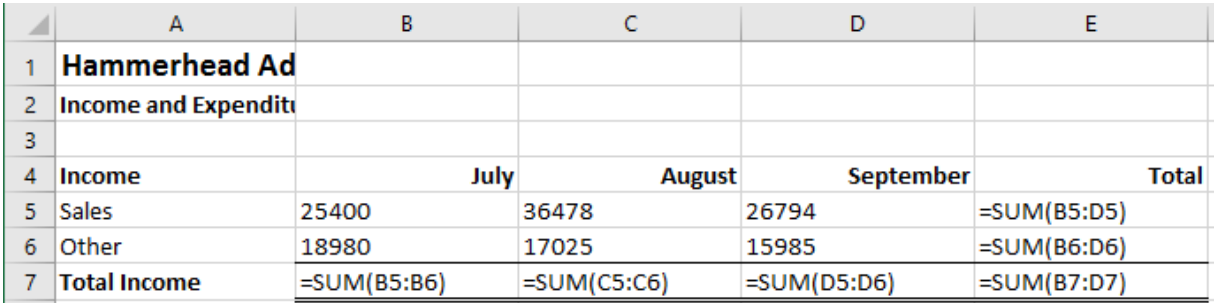

All of the formulas shown in this spreadsheet begin with =SUM. SUM is an example of a function, which is explained on the following page.

### *Badges*

If you remember your access keys, you can simply type them. However, it is unlikely that you will remember them all, so there are Badges to help you find the access key you are looking for.

Press the Alt key to display the Badges. This gets you out of text entry mode and into command mode.

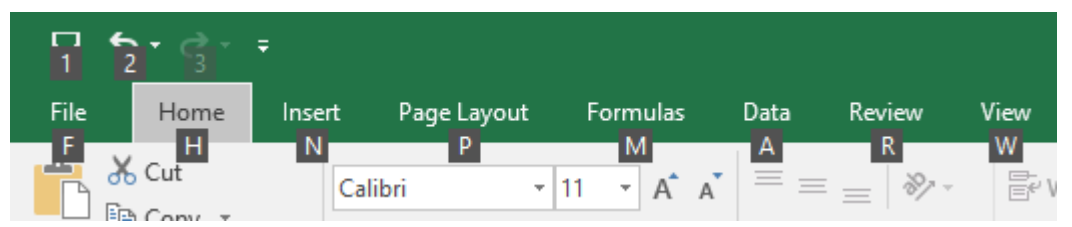

You can see, for example, that:

- If you want to go to the Insert tab you will press the N key next.
- If you want to format text to **Bold**, you will press Alt, then H to select the Home tab, and 1 to select bold. You can repeat those keystrokes to turn bold off (this is known as a toggle key – using the same buttons or keys to turn a command on and off).

# **Control your Display**

## **ScreenTips**

When you rest the mouse pointer over a button or command, you may see a small window that describes what that function does. It may also show the keyboard shortcut (the text

```
Bold (Ctrl+B)
```

```
Make your text bold.
```
function. The screen tip itself can be turned off and you can elect not to show the keyboard shortcut.

shown in brackets) that can be used to apply that

## **Change Display Size with Zoom**

To get a bigger or smaller view of the current spreadsheet use the Quick Zoom feature. It is located on the bottom right corner of the window. Click anywhere on the *Zoom Slider* to increase or decrease the Zoom level.

<span id="page-7-0"></span>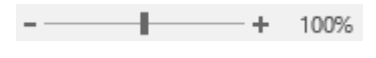

Zoom settings can be customised through the View tab using the Zoom button <sup>Zoom</sup>

## **Use Live Preview**

When you run your cursor over a certain command on a tab and pause there a moment, in many cases that command is applied temporarily to your document so you can see what it will actually look like. This is called **Live Preview**. When you move your cursor away, the formatting returns to its previous look.

# **The Excel Screen Layout**

## **The Home Tab**

The Home tab is the default tab that displays whenever you first open an Excel spreadsheet. It has all the basic formatting and editing commands.

### **Exercise 3, Identify Commands on Home Tab**

With your spreadsheet open, make sure you can find the commands in the following section.

*Home Tab, Font Group*

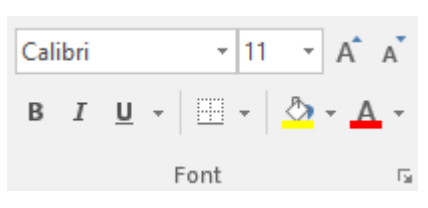

This group contains most of the buttons that you would use for **formatting** or changing the appearance of the text in a cell.

Excel 2016 has a wide range of fonts, font sizes, colours and other formatting tools to choose from, as well preset styles to help create professional looking documents.

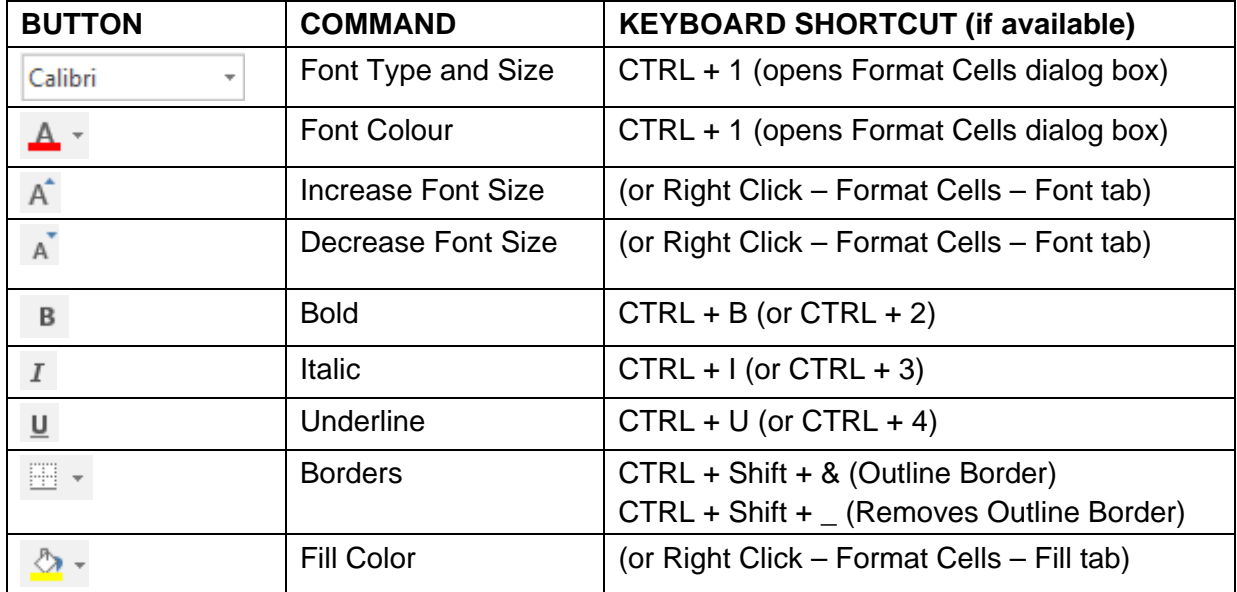

# **File Explorer**

File Explorer is a file management application included in Windows 10 designed to help you manage your files, folders and drives.

## **Starting File Explorer**

1. The File Explorer button  $\mathbb{R}$  is usually pinned to the taskbar along the bottom of the desktop. Click on this once to launch the app.

OR

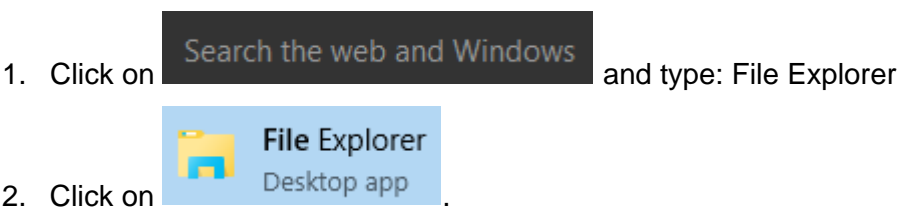

Drives and folders are displayed on the left (in the Navigation Pane) and folders and files on the right (in the Details Pane).

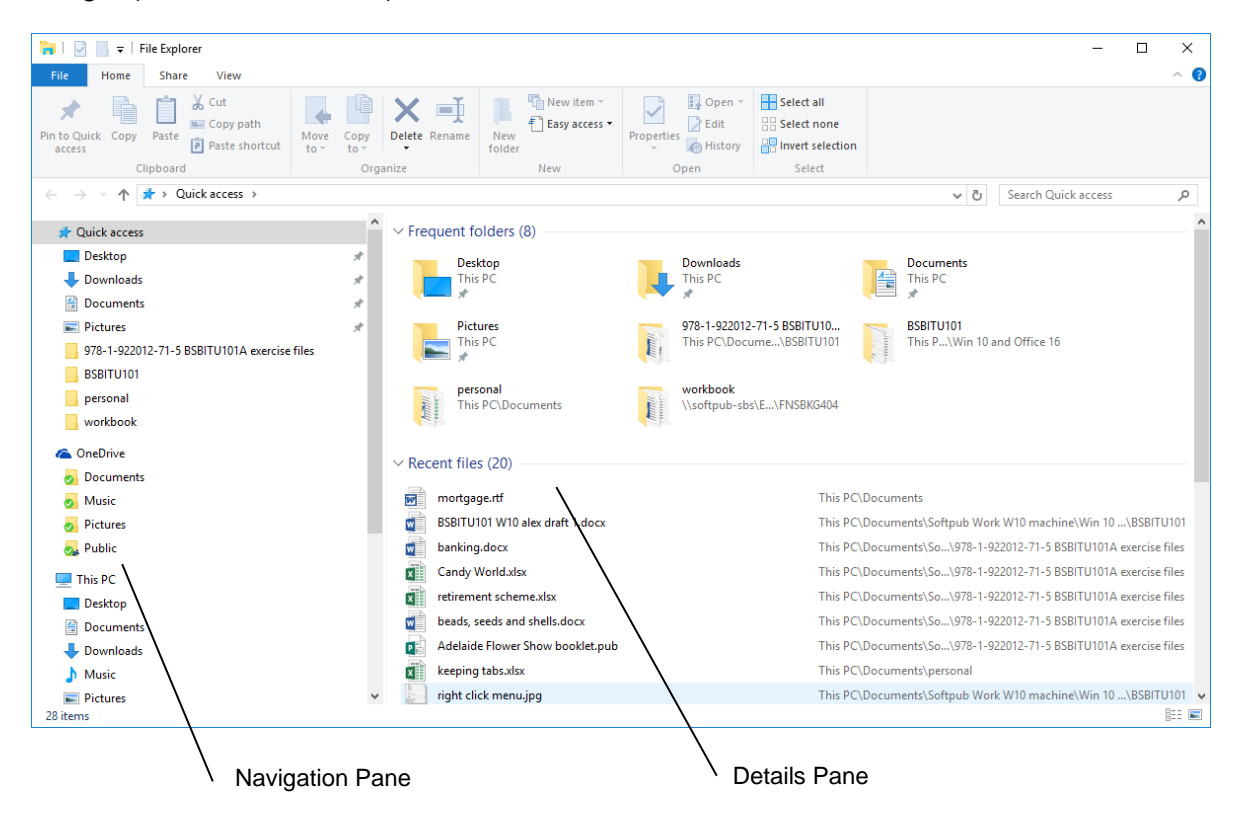

When File Explorer is first opened the Details Pane displays frequently accessed folders in the top half and recently opened files in the bottom half. Note that your computer may have been set up so a different folder is shown when File Explorer opens.

### *File Explorer Ribbon*

The File Explorer window has a Ribbon at the top.

File Home Share View

By default, the main part of the Ribbon is hidden; it drops down when you click on a tab. For example, clicking on the Home tab displays the Home Ribbon.

# <span id="page-10-0"></span>**Basic Formulas and Functions**

Common formulas and functions are included at the beginning of the following section. If you have learnt these previously and feel confident using them, you may wish to skip the first few exercises. We do however strongly recommend that you do Practical Activities 1 and 2, to test your knowledge before moving on.

The exercises that follow cover:

- AutoSum, Average, Minimum, Maximum
- Copy and paste formulas
- Wrap text in a cell
- Column Width
- Fill Command
- Basic operations (multiplication, subtraction and division) and Percentages
- Format Painter, Formatting and Styles
- Working with and checking GST calculations
- Print, Print Preview and Print Options
- Sorting Data
- Changing Margins, Orientation and Paper Size
- Print Sheet/View Options.

### **What is in a Formula**

Formulas are split into parts and the following definitions and explanations will help you to better understand how to create a formula:

- A formula always starts with an **=** (equals sign).
- **Reference** is the name of the cell, for example B7.
- A **range** is a group or block of cells, shown with a colon in-between (A3:B5 is the range of all cells between cell A3 and B5) and the selected values in the range are shown in parentheses (brackets).
- An **argument** is the values in the range.
- A **constant** is the value entered in the formula, for example =B5 + 10, the number 10 does not change if you copy or move the formula, it remains constant.
- An **operator** helps to perform the calculation (**+** add, **–** subtract, **\*** multiply and **/** divide **>** greater than, **<** less than).
- A **function** is a predefined formula, for example, **=sum** adds selected values together.

# <span id="page-11-0"></span>**The Styles Group**

In the Styles group on the Home tab, there are preset styles to help format a worksheet. Styles help to keep documents consistent. These can also be modified. For the purpose of this exercise, we will focus on Cell Styles only in this group.

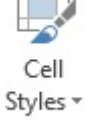

### **Exercise 29, Work with Styles**

- 1. Using **Haden's Game Store March Commission,** press CTRL + Home to go to cell A1.
- 2. Select cells **A1:K1**
- 3. From the **Home** tab, **Alignment** group, click the down arrow next to the **Merge & Centre** button  $\Xi$  Merge & Center  $\overline{\phantom{a}}$ , and select **Merge & Centre**. The cells have been merged into a single cell and the heading has been centred.
- 4. Select cells **A2:K2.** Press the Function key F4 to repeat Merge & Centre.
- 5. Click in cell **A1**.
- 6. Click the **down arrow next under the Cell Styles** button to display the palette of styles.

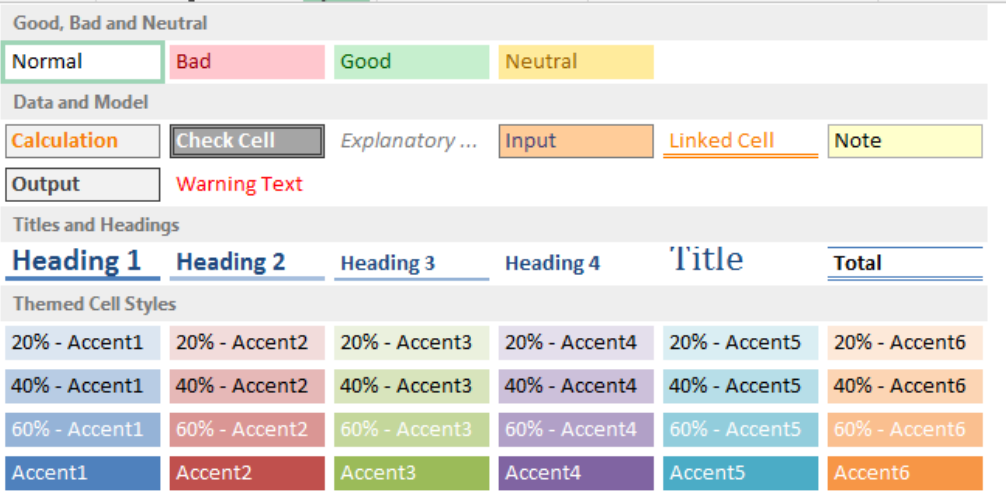

7. Position the mouse over Style **Heading 1** *Live Preview* will display cell A1 in that style.

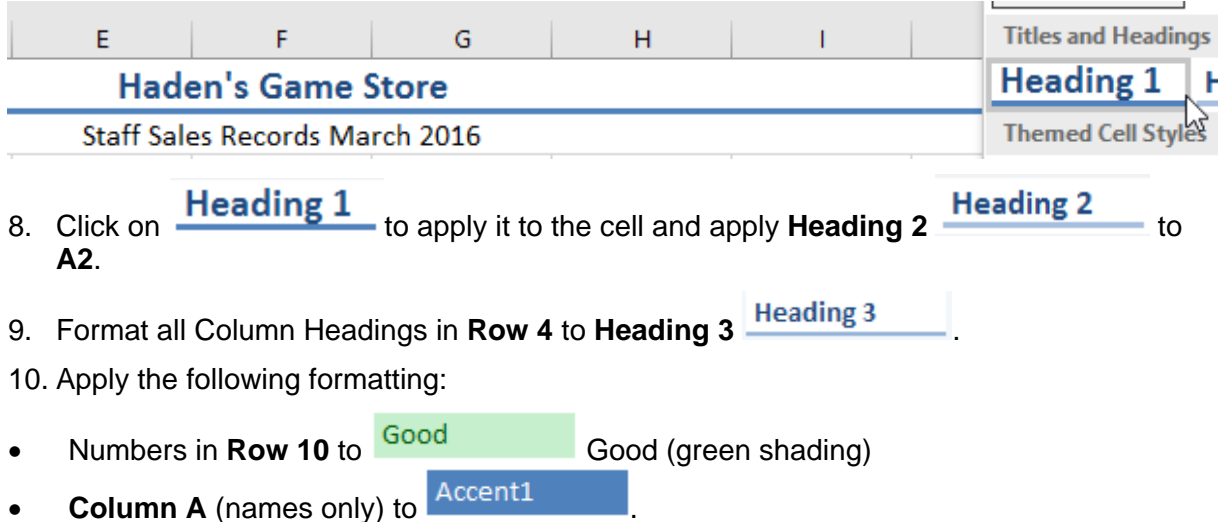

 $\mathsf{A10}$  to  $\mathsf{Heading}\,4$ 

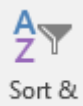

# 11. Select cells A5:K8. Click on the Filter Sort and Filter button (Editing group) and select

 $\frac{A}{Z}\downarrow$  Sort A to Z to sort all the names and related data into ascending order. Hint: Be careful not to include the column heading or total row in the sort selection.

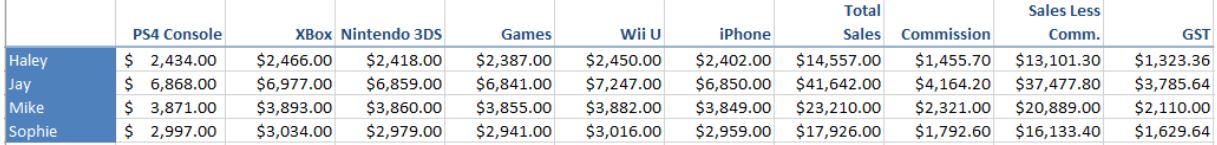

12. Save and leave the workbook open for the next exercise.

# <span id="page-12-1"></span>**Preview and Print a File**

### <span id="page-12-0"></span>**Exercise 30, Print a File**

The current worksheet will print over two pages, which is a waste of paper resources. A small adjustment to the Page Setup can ensure this file will print on one sheet of paper. This method does not always work with every spreadsheet as they vary in the number of **columns** and **column width**. Always check to ensure all values are printing clearly.

1. Using **Haden's Game Store March Commission**, click on the File tab **Algerta** and click

on Print . The spreadsheet will be previewed in **Backstage View**.

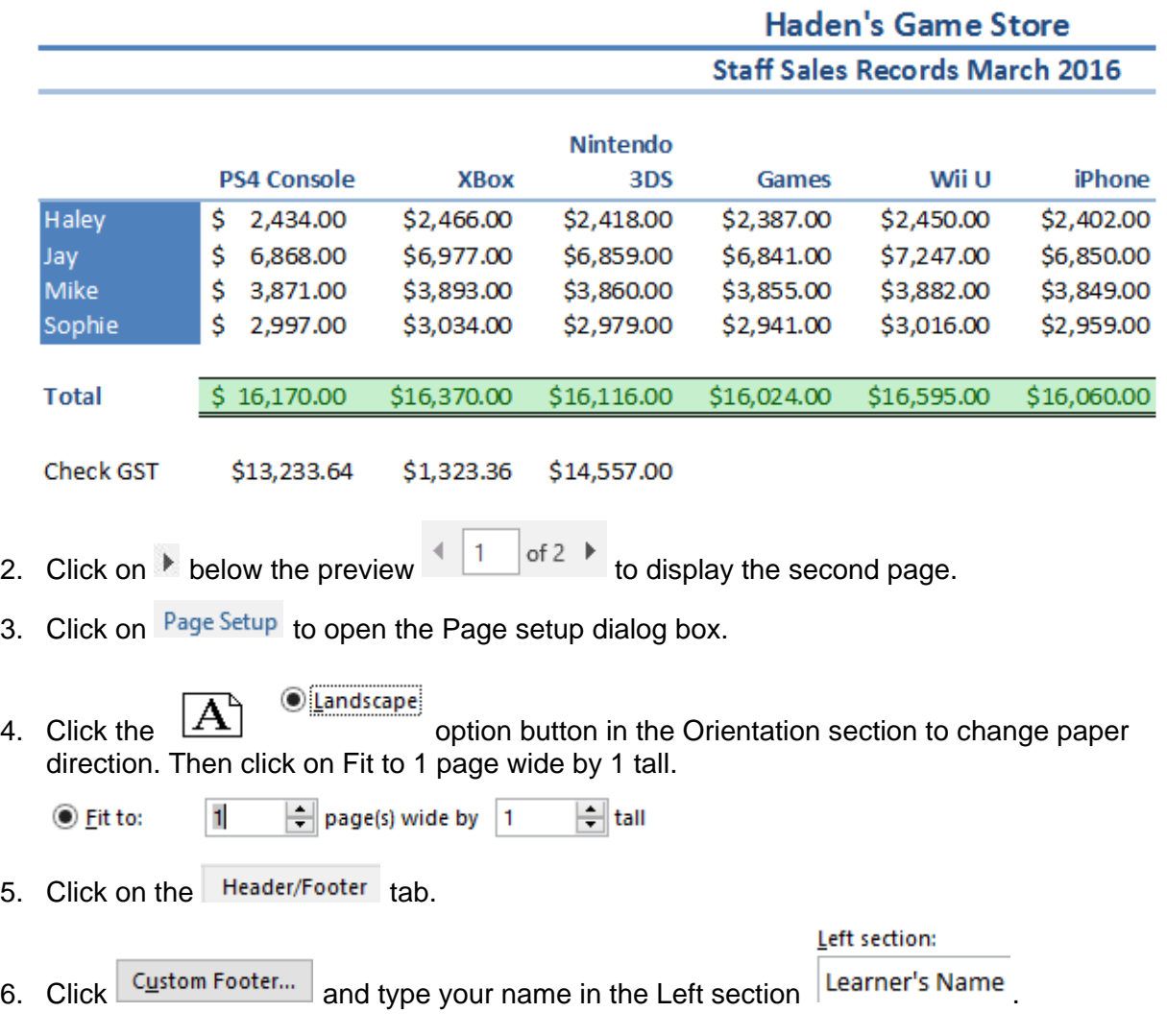

# <span id="page-13-0"></span>**Work with the Function Library Group**

You will find the Function Library group on the Formulas tab.

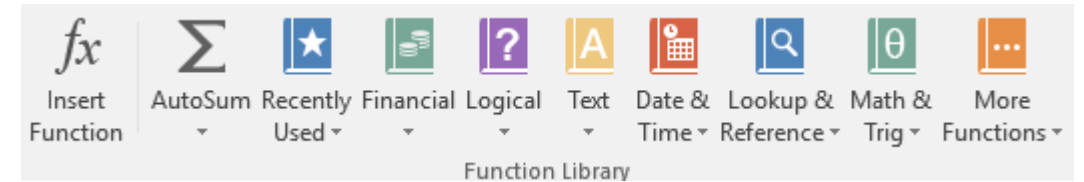

This group offers quick and easy access to a range of predefined formulas. This saves time when entering more common/basic formulas into a spreadsheet.

The exercises that follow cover:

- More on Absolute References
- Date functions
- Calculating time.

More functions will be covered in later sections of this workbook.

# **Working with Dates**

## **Date Function =Today()**

When a date is typed into a cell the information will appear in the date format in which it is typed, but the information in the cell is actually stored as a number. This number is the number of days since 1 January 1900. For example, if 14/3/13 is typed into a cell it appears as 14/3/13, but the number in the cell is actually 41347. So when a date is entered into a spreadsheet cell it is a number that can be used in calculations. Some date functions include:

- = Today() inserts today's date
- =Now() inserts today's date and the current time. (This is especially useful if you need to enter the current date, especially in a template).
- =Month(Serial\_Number) displays the month value; e.g. 29/07/2013 will display 7.

### **Exercise 36, Work with Functions in the Function Library Group – Dates**

1. Create a new workbook (CTRL + N) and ensure you are in cell **A1**. Save the workbook as **Dates**.

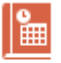

Date &

2. On the **Formulas** tab, **Function Library** group, click on  $\overline{\text{Time}}$  and select  $\overline{\text{TOPAY}}$ . The Functions Arguments dialog box will display.

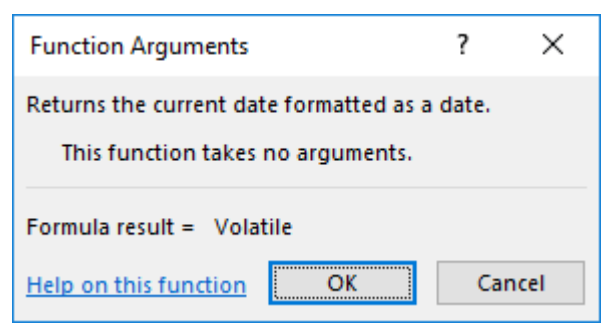

3. In the Function Arguments dialog box, click OK or press the **Enter** key to insert today's date.

- 8. Ensure the range includes all cells between **B12:B15**. The negative amount (with a minus (–) in front of the value, will be deducted from the range.
- 9. Insert the AutoSum function into cell **C19** to add the values between **B18:19.**
- 10. In Column **G**, calculate the total for the Current Liabilities =SUM(F7).
- 11. Click in cell **F14** and insert the AutoSum function to add **F12:F13** (this is the Owner's Equity before Drawings are deducted).
- 12. Select cell **G15** and use AutoSum to calculate **F14:F15**.
- 13. Click in cell **C21** and click on AutoSum. Ensure cell **C19** is automatically selected. Hold down the CTRL key and click on cell C8 and cell  $C15$   $\sqrt{\frac{250 \text{M}}{\text{m}} \cdot \frac{250 \text{m}}{\text{m}} \cdot \frac{250 \text{m}}{\text{m}} \cdot \frac{250 \text{m}}{\text{m}} \cdot \frac{250 \text{m}}{\text{m}} \cdot \frac{250 \text{m}}{\text{m}} \cdot \frac{250 \text{m}}{\text{m}} \cdot \frac{250 \text{m}}{\text{m}} \cdot \frac{250 \text{m}}{\text{m}} \cdot \frac$
- 14. Press **Enter**.

#### **Note**

The CTRL key allows you to select other cells in the range without you having to add  $a +$ sign in-between each value being added together.

- 15. Click in cell **G21** and total the two values in **G7** and **G15**. The two totals should balance (i.e. be the same amount).
- 16. Add a Top and Bottom Border (single lines only) to the two totals in Row **21**.
- 17. Change the Sheet tab to read **March 17**.
- 18. Check all the formulas.
- 19. Add your name, the Sheet name and a Page Number to the Footer.
- 20. Save, check, preview, print and close the workbook.

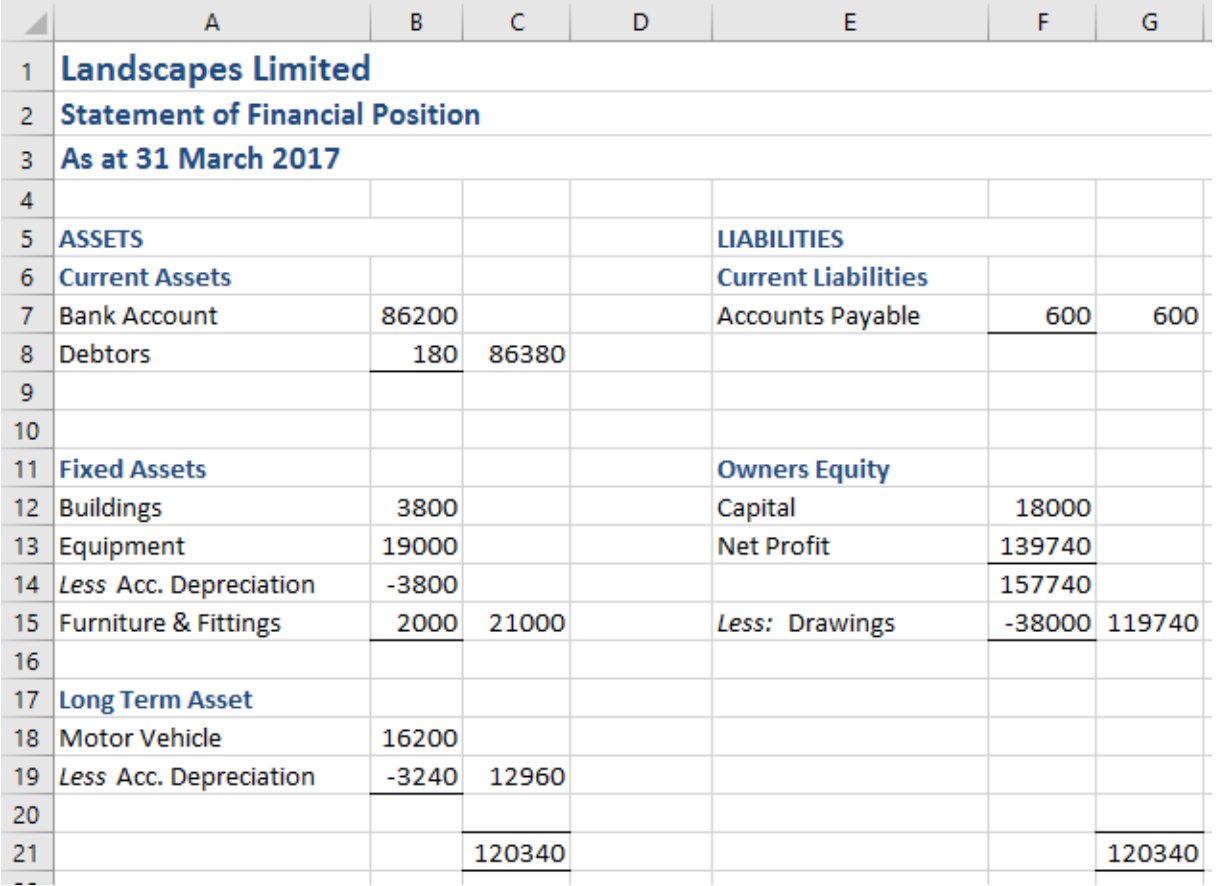

# **Practical Activity 6**

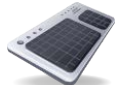

- 1. Open the supplied file **Hamilton Processing Plant** and save as **Hamilton Production Sheet**.
- 2. Calculate the formulas as shown below and widen any columns as needed:
	- **Total Cost**: Cost plus COGS (Cost of Goods Sold).
	- **RRP** (recommended retail price): Total Cost multiplied by 40% Mark-up added to the total cost. Use an Absolute Reference.

### **Note**

 $\overline{a}$ 

The RRP needs to reflect the 40% Mark-up plus the Total cost amount in the RRP price. Write down the formula that you need here.

- **Expiry Date**: the Production Date plus Shelf Life. The Shelf Life must be an Absolute Reference so that the formula can be copied.
- 3. Total Columns **B**, **C** and **D.**
- 4. Type: **Transport** in cell **C17** and **22%** in cell **D17**.
- 5. Insert the following headings in Row 18 and format appropriately.

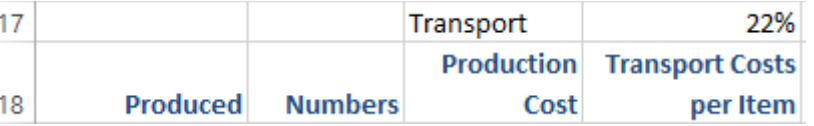

6. Copy and paste the Product list into cells **A19:A25** and enter the following numbers:

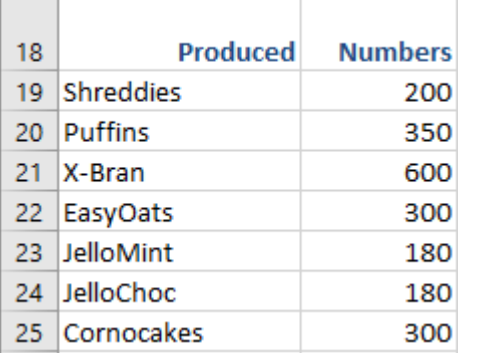

- 7. Calculate the Production Cost for each item (number of products *multiplied by* Total Cost per item).
- 8. Calculate the **Transport Cost per Item** (Multiply Production Cost by Transport percentage).
- 9. Use the Format Painter to format the currency results to the same style as the cells above, if required.
- 10. Use a calculator to check your answers.
- 11. Add your name, the date to the footer and the file name to the header.
- 12. Preview the worksheet and change the orientation to Landscape mode.
- 13. Centre the worksheet horizontally and vertically on the page.

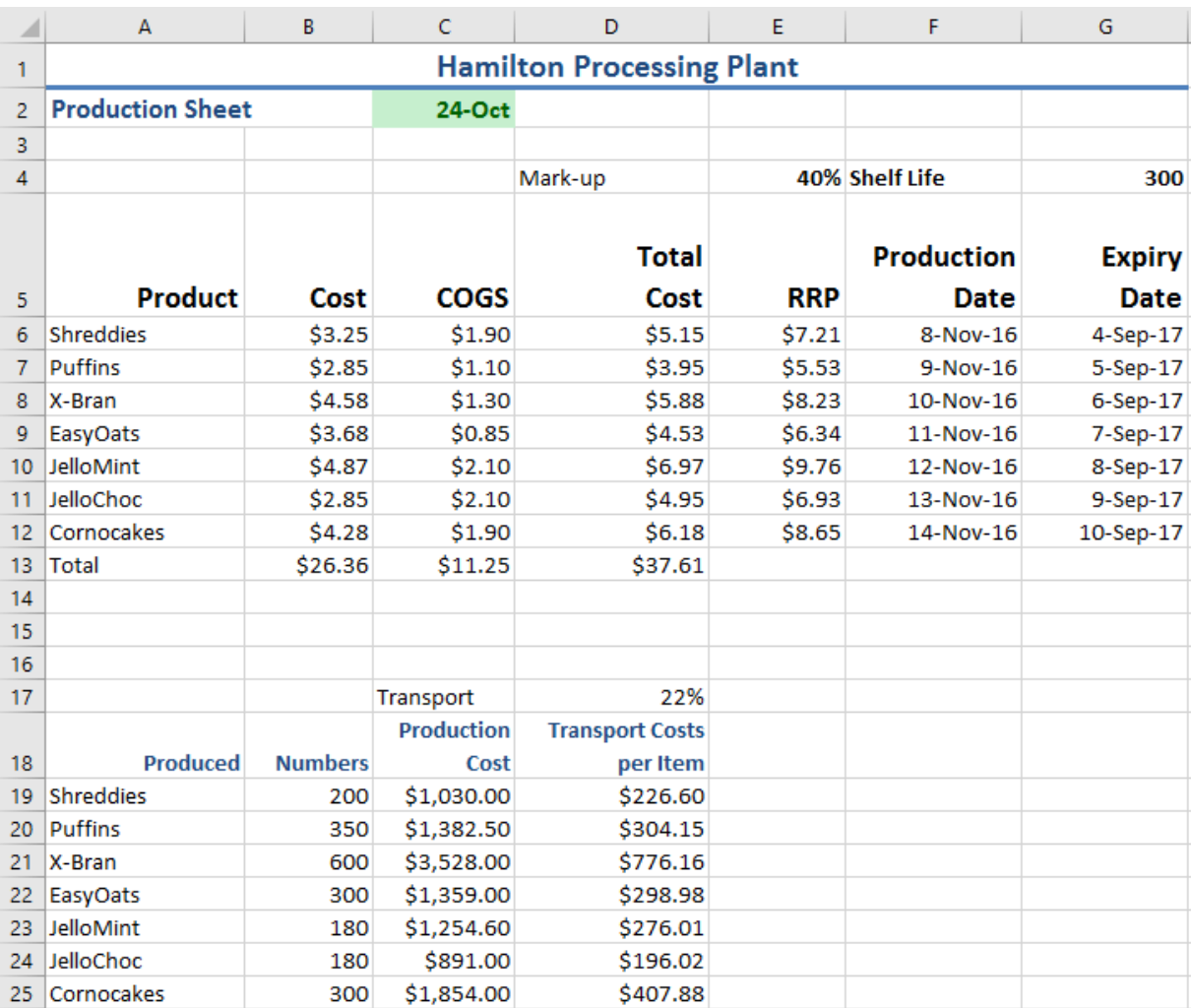

### 14. Set gridlines to print and print the worksheet.

### 15. Check your formulas against those shown below (Transport Costs) and close the workbook.

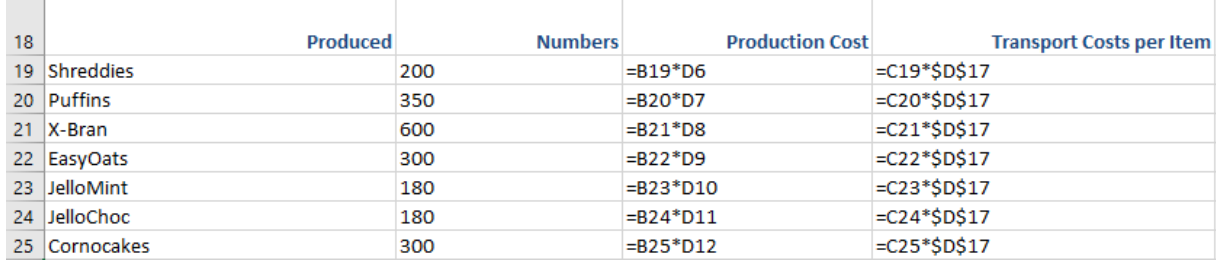

# **Logical Functions**

## **If Function =IF()**

There is a range of Logical Functions included in Excel. This includes the IF Function which uses 'conditional logic' to test one value against another, with the results being 'true' or 'false'.

The IF function tests if something is true, or false. If it is true, a result (either a number or text) appears in the cell and if it is not true (i.e. false), a different result appears in the cell.

For example, a store that is using a spreadsheet to evaluate stock levels can use the IF Function to remind the purchaser to order goods when stock reaches a specified level. The text 'Order' or 'No' is applied to make the result more meaningful than 'true' or 'false'.

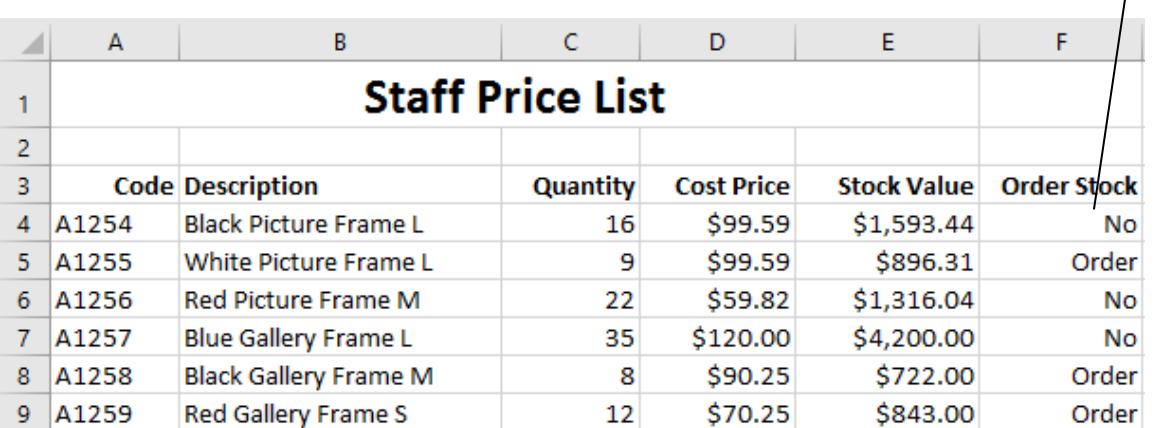

Examine the formula above.

**IF** (Quantity in cell C4 *is less than 15, then "Order"*, otherwise "No").

The IF function uses three parts (Logical test of a cell contents**,** result if True**,** result if False):

**Logical test**: the value in cell C4 is being tested to see if the stock quantity is less than 15.

**True result**: "Order"

**False result**: "No" (text is always entered in a formula with double inverted commas "")

When the value in cell **C4** is less than 15, **C4<15** is true. When it is greater than 15 it is false.

## **Insert Function Feature (Using the Function Wizard)**

This is a built-in feature to help you insert the correct formula and arguments into a

1?

=IF(C4<15,"Order","No")

Logical worksheet. The Function Wizard may be accessed two ways: via the  $\rightarrow$  button on the Formula Tab or via the Insert Function button  $f_{\ast}$  on the Formula Bar.

### **Exercise 74, =IF Function**

The IF Function will be used to calculate the tax rates. Salaries **less than or equal to \$35000** will be **19%**, otherwise **35%**.

- 1. Open the supplied file **Tax Rates** and save as **Staff Tax Rates**.
- 2. Click in cell **D5**.